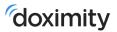

## Dialer Video on Desktop

Dialer Video Desktop has the same simplicity and reliability as Dialer Video in the Doximity app, with the added convenience of placing video calls from your computer.

## How to Place a Dialer Video Call on Desktop

**Step 1:** Login to your <u>Doximity account</u> on a web browser on your computer and click on the 'Dialer Video' tab on the top of your screen or go to <u>doximity.com/dialer/video</u>. Click 'Get Started' to begin setup.

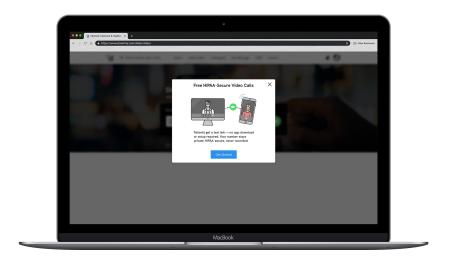

**Step 2:** Enter the mobile phone number you'd like to receive text message alerts about when your patient has joined the video call room, then click 'Done'.

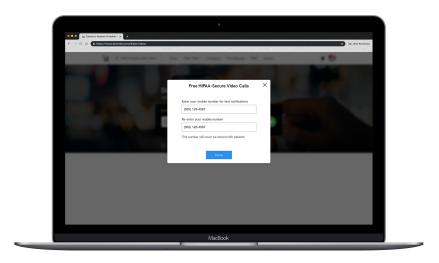

**Step 3:** To start a call, enter your patient's cell phone number in the blank field at the top (red arrow) and click the green video icon. Once you join the call you'll need to enable your web browsers microphone and camera so your patient can hear/see you.

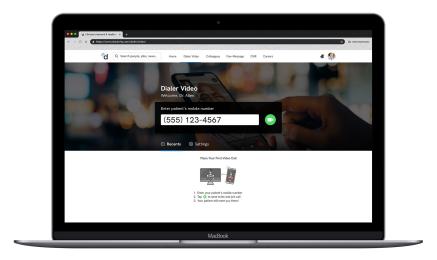

**Step 4**: Use the 'Call Nudge' button to call your patient without leaving the video call room if they miss the text you've sent them or forget about your scheduled video visit.

You'll be brought into the video call room where you can either:

- Wait for your patient to join
- Hang up and we'll text you when your patient joins the call

That's it!

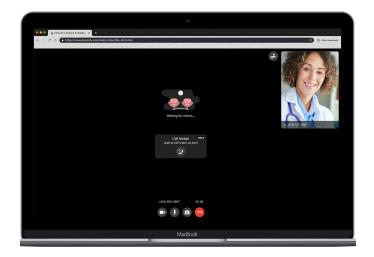

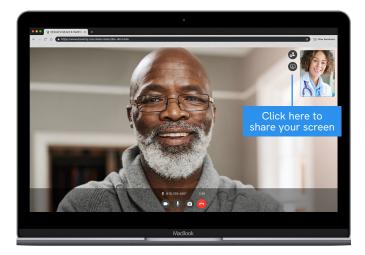

## **Adding a Third Participant:**

- Tap the Share button in the top right corner of the call screen
- This will prompt you to enter the mobile phone number of the 3rd caller
- We will then send the 3rd participant a text from a 882-86 short number inviting them to your video call
- They will follow the same steps as the initial participant to join your video call.